## Internet Explorer 9, 10 and 11 (Win) - Clearing Cache and Cookies

This document explains how to clear the cache and cookies in Internet Explorer 9, 10 and 11.

1. Select Tools (via the Gear Icon) > Safety > Delete browsing history....

**NOTE:** You can also access this menu by holding **Ctrl + Shift + Delete**.

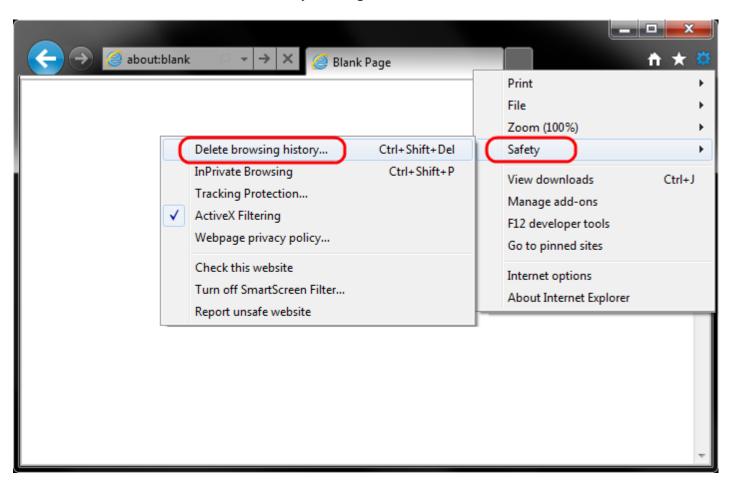

2. Make sure to uncheck **Preserve Favorites website data** and check both **Temporary Internet Files** and **Cookies** then click **Delete**.

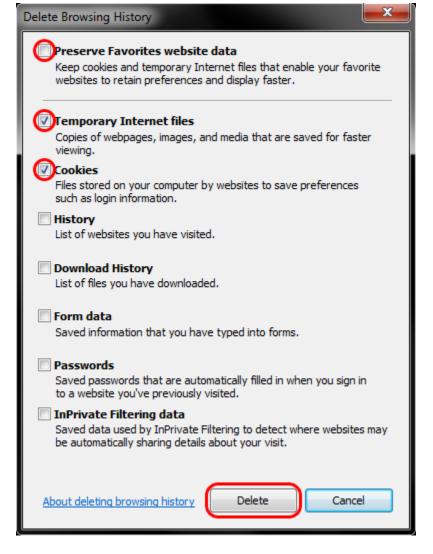

3. You will get a confirmation at the bottom of the window once it has successfully cleared your cache and cookies.

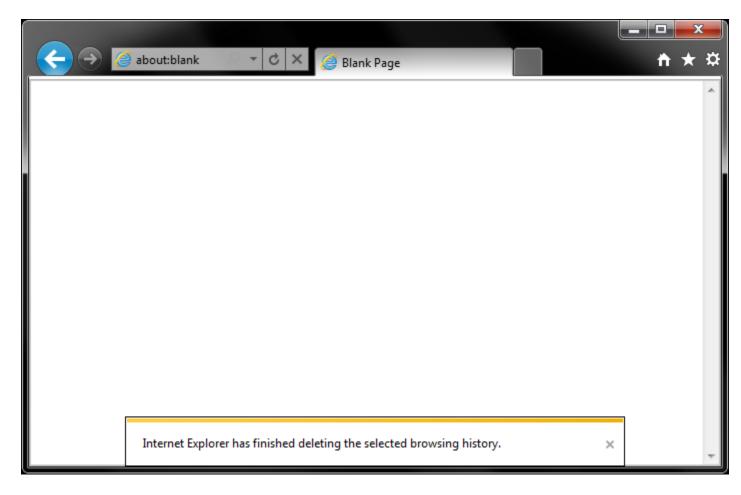

## **Further Troubleshooting**

The above procedure for clearing cache and cookies should work for the majority of websites, but certain website and applications such as WiscMail require a more thorough procedure. If you are still having issues, try to steps below.

- **Note:** The F12 developer tools in Internet Explorer 11 do not include a cache menu. This process will only work for IE10 or lower.
- 1. Close out of Internet Options. Click on Tools and select Developer Tools.

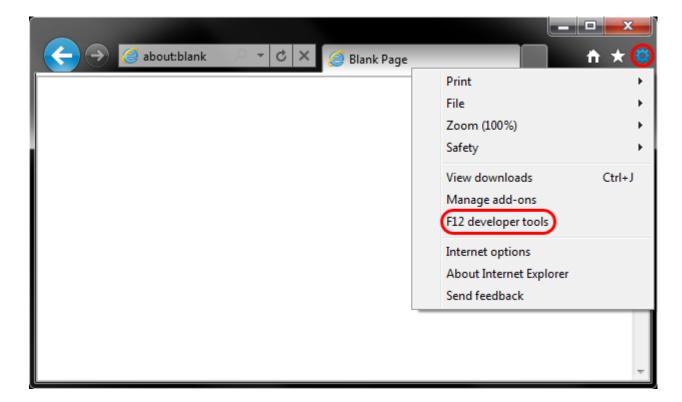

2. In the **Developer Tools** window, click on **Cache** and select **Clear Browser Cache...** 

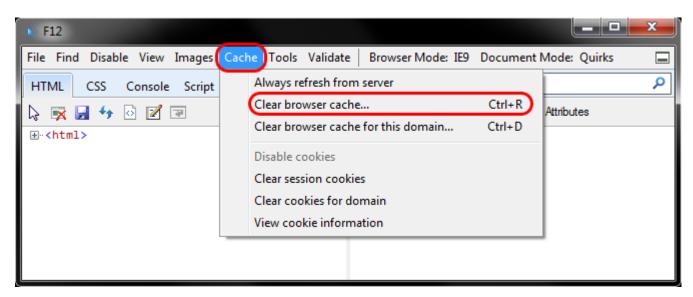

3. Click **Yes** to confirm the clearing of the browser cache.

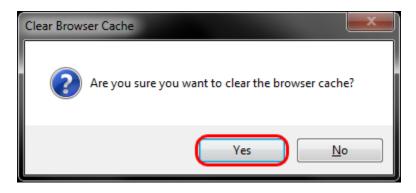